## Πίνακας ελέγχου Xerox® WorkCentre® 7970

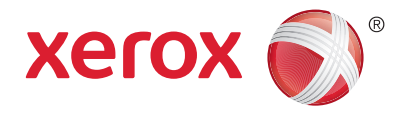

Οι διαθέσιμες υπηρεσίες μπορεί να διαφέρουν ανάλογα με τη ρύθμιση του εκτυπωτή σας. Για λεπτομέρειες σχετικά με τις υπηρεσίες και τις ρυθμίσεις, ανατρέξτε στον *Oδηγό χρήσης*.

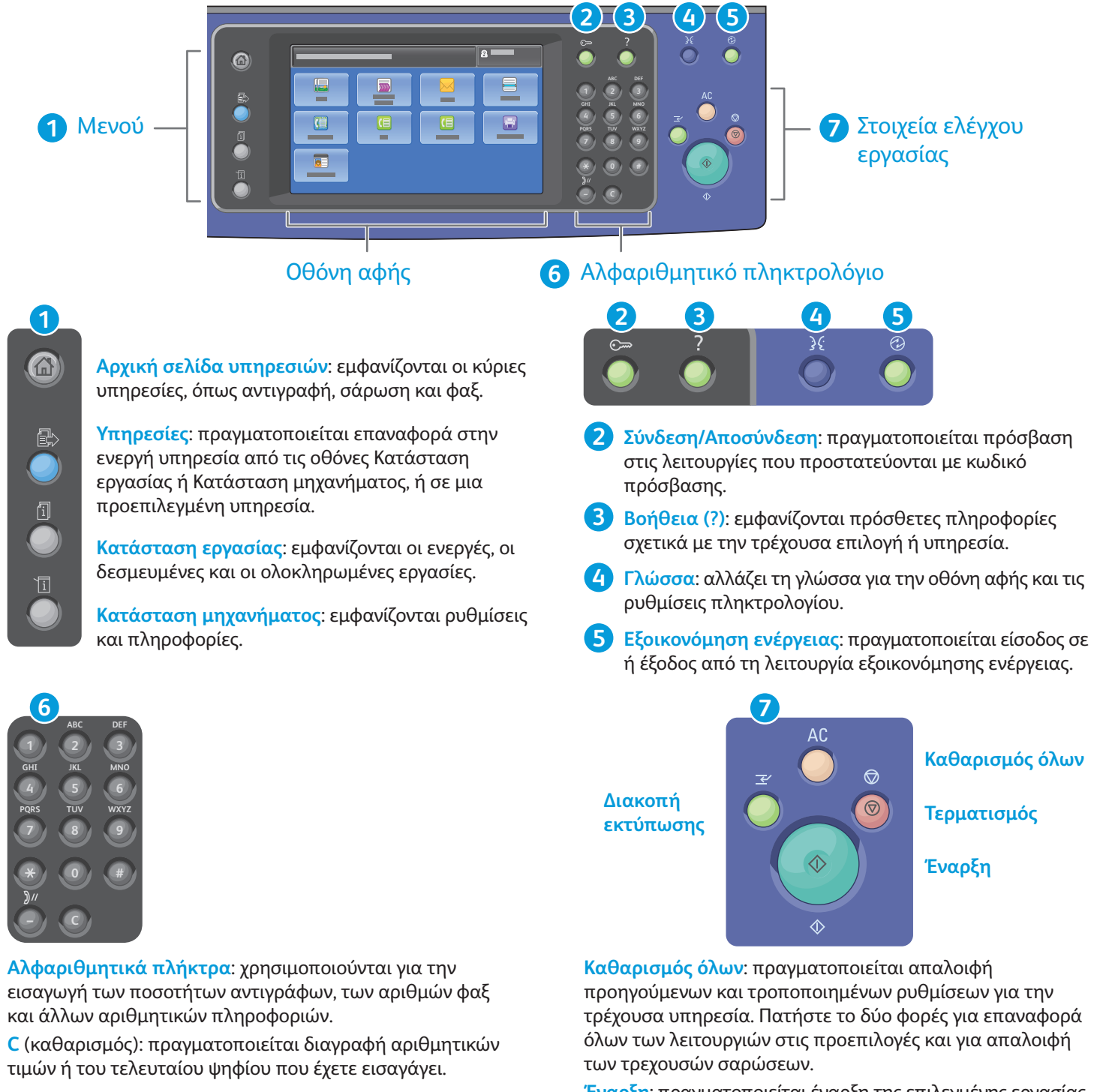

**Έναρξη**: πραγματοποιείται έναρξη της επιλεγμένης εργασίας. **Τερματισμός** σταματάει προσωρινά η τρέχουσα εργασία. Ακολουθήστε το μήνυμα που εμφανίζεται στην οθόνη για να ακυρώσετε ή να συνεχίσετε την εργασία σας.

www.xerox.com/office/support **&ιακοπή εκτύπωσης** διακόπτει την τρέχουσα εργασία εκτύπωσης για να εκτελεστεί μια πιο επείγουσα εργασία.

© 2014 Xerox Corporation. Με την επιφύλαξη παντός δικαιώματος. Το Xerox® και το Xerox με το<br>εικονιστικό σήμα® αποτελούν εμπορικά σήματα της Xerox Corporation στις Ηνωμένες Πολιτείες <sup>»</sup> αποτελούν εμπορικά σήματα της Xerox Corporation στις Ηνωμένες Πολιτείες ή/ και σε άλλες χώρες.

#### Κατάσταση μηχανήματος Xerox® WorkCentre® 7970

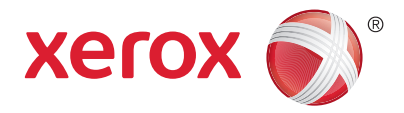

Το μενού Κατάσταση μηχανήματος παρέχει πρόσβαση στην κατάσταση αναλωσίμων, τις πληροφορίες του εκτυπωτή και τις ρυθμίσεις. Για ορισμένα μενού και ρυθμίσεις απαιτείται σύνδεση χρησιμοποιώντας το όνομα και τον κωδικό πρόσβασης διαχειριστή.

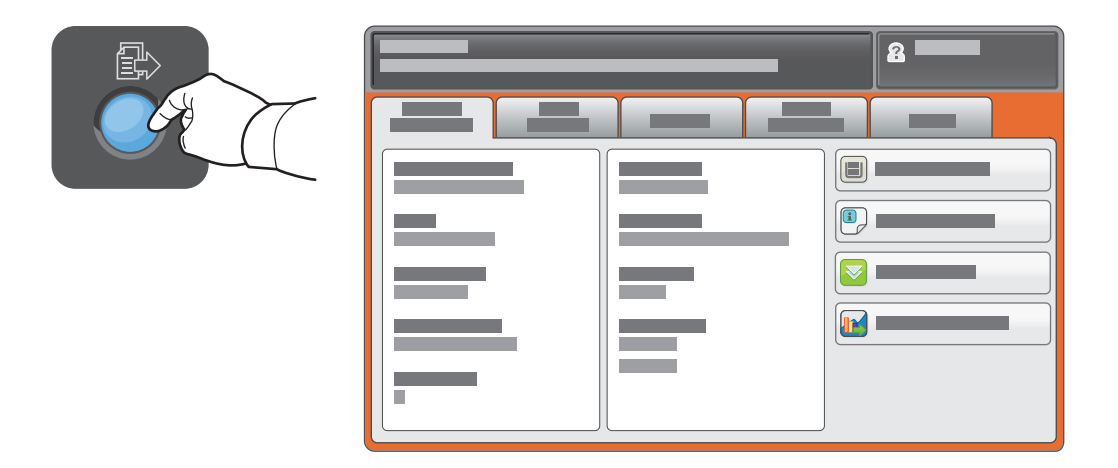

#### Στοιχεία χρέωσης και χρήσης

Στο μενού Κατάσταση μηχανήματος, επιλέξτε την καρτέλα **Στοιχεία χρέωσης** για τις μετρήσεις των βασικών αποτυπώσεων. Επιλέξτε το πλήκτρο **Μετρητές χρήσης** για λεπτομερείς μετρήσεις της χρήσης. Το αναπτυσσόμενο μενού παρέχει περισσότερες κατηγορίες μέτρησης.

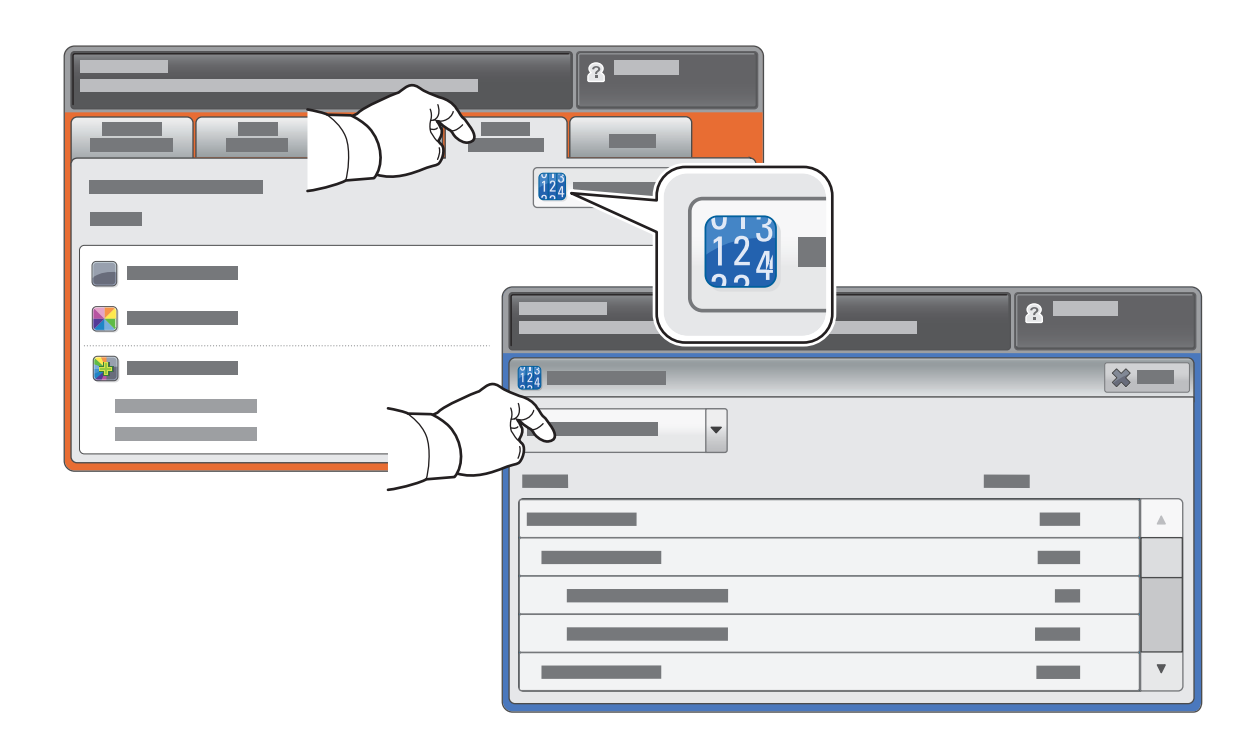

### Γνωριμία με τον εκτυπωτή Xerox® WorkCentre® 7970

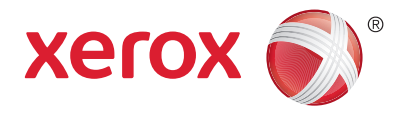

Τα προαιρετικά εξαρτήματα μπορεί να αποτελούν μέρος της διαμόρφωσης του εκτυπωτή σας. Για λεπτομέρειες, ανατρέξτε στον *Οδηγό χρήσης*.

Αυτόματος τροφοδότης εγγράφων διπλής όψης

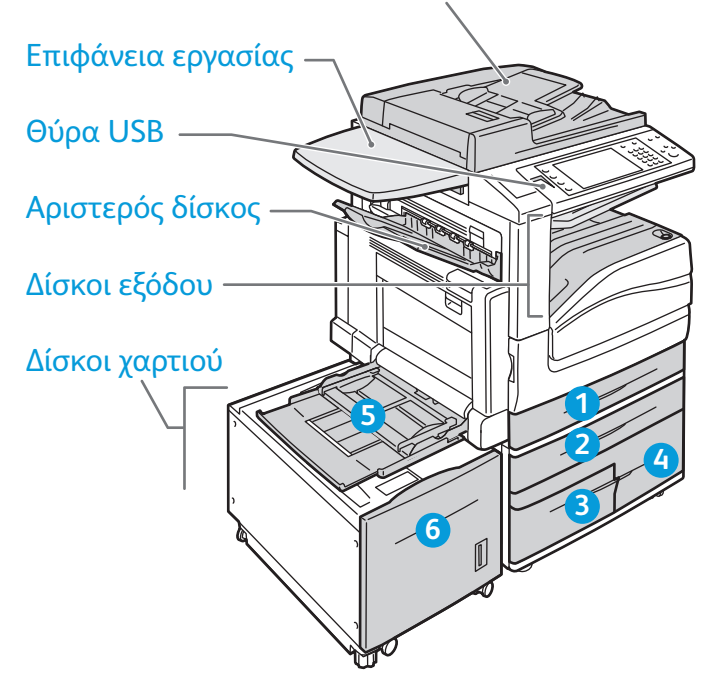

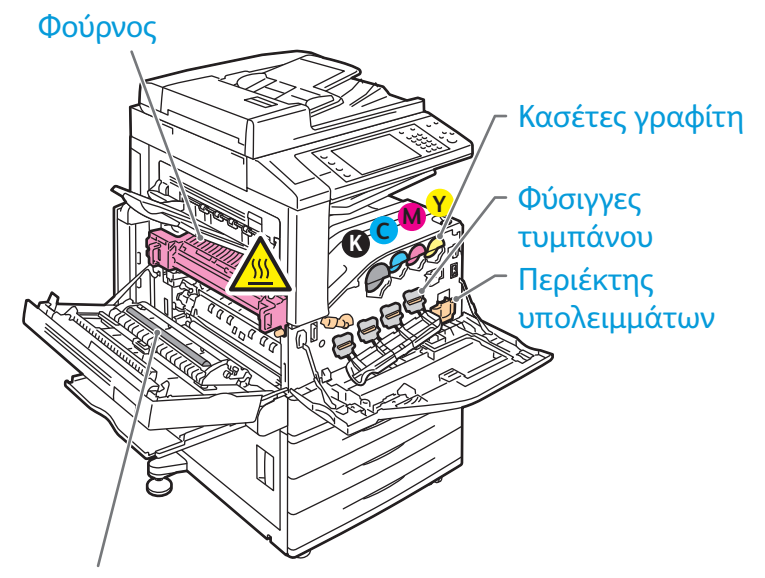

6εύτερο ρολό μεταφοράς φόρτισης

6ίσκος φακέλων

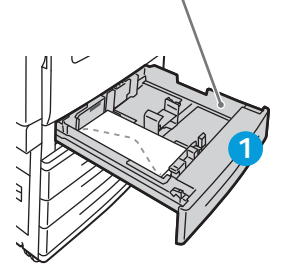

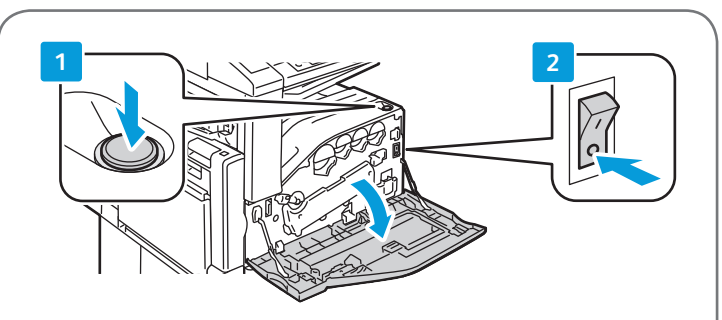

Για επανεκκίνηση του εκτυπωτή, χρησιμοποιήστε το **δευτερεύοντα διακόπτη λειτουργίας** στο επάνω μέρος του εκτυπωτή. Για πλήρη τερματισμό της λειτουργίας του εκτυπωτή, απενεργοποιήστε το **δευτερεύοντα διακόπτη λειτουργίας** και, στη συνέχεια, απενεργοποιήστε τον **κύριο διακόπτη λειτουργίας** πίσω από το μπροστινό κάλυμμα.

# Χειρισμός χαρτιού Xerox® WorkCentre® 7970

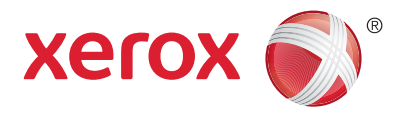

Για έναν πλήρη κατάλογο χαρτιών που μπορούν να χρησιμοποιηθούν με τον εκτυπωτή σας, ανατρέξτε στην ενότητα Recommended Media List (Κατάλογος συνιστώμενων μέσων εκτύπωσης) στη διεύθυνση:

#### www.xerox.com/paper (Η.Π.Α./Καναδάς)

#### www.xerox.com/europaper

Για λεπτομέρειες σχετικά με τους δίσκους και το χαρτί, ανατρέξτε στον *Oδηγό χρήσης*.

#### Τοποθέτηση χαρτιού

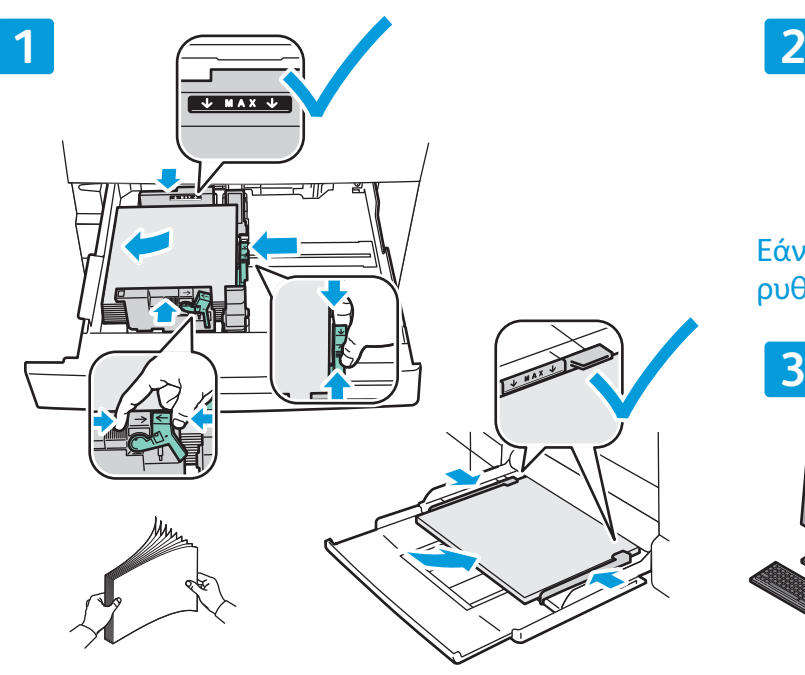

 $\overline{A}$ Εάν χρειάζεται, επιβεβαιώστε ή αλλάξτε τις ρυθμίσεις μεγέθους και είδους.

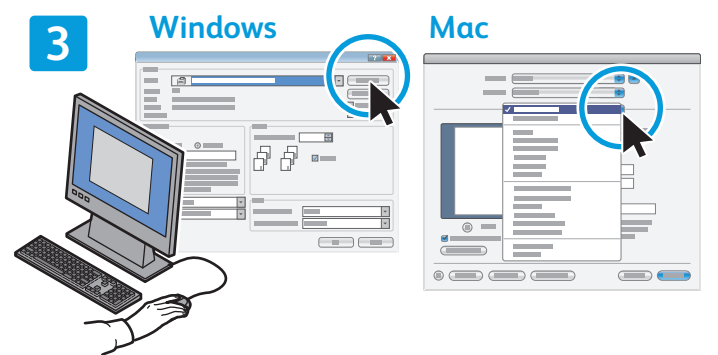

Για καλύτερα αποτελέσματα, ξεφυλλίστε τις άκρες του χαρτιού. Ρυθμίστε τους οδηγούς σύμφωνα με το μέγεθος χαρτιού. Μην τοποθετείτε χαρτί επάνω από τη γραμμή μέγιστης πλήρωσης.

## Προσανατολισμός χαρτιού

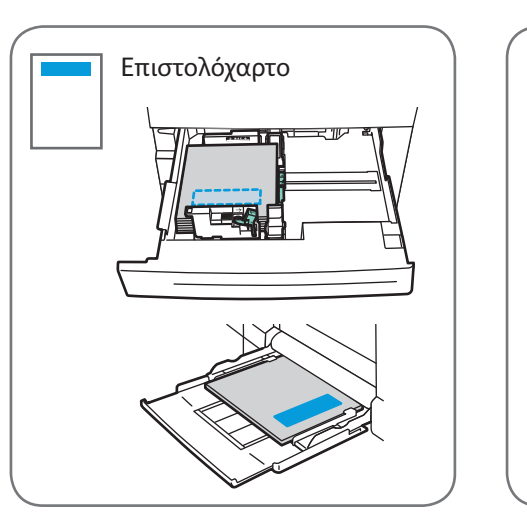

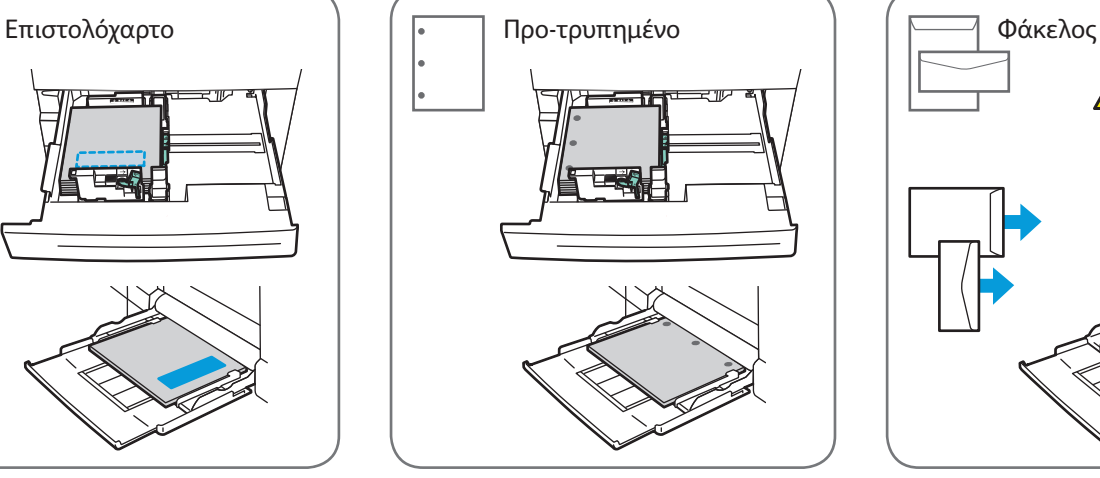

© 2014 Xerox Corporation. Με την επιφύλαξη παντός δικαιώματος. Το Xerox® και το Xerox με το<br>εικονιστικό σήμα® αποτελούν εμπορικά σήματα της Xerox Corporation στις Ηνωμένες Πολιτείες ή/<br>και σε άλλες χώρες.

Κατά την εκτύπωση, προβείτε σε επιλογές στον οδηγό εκτύπωσης.

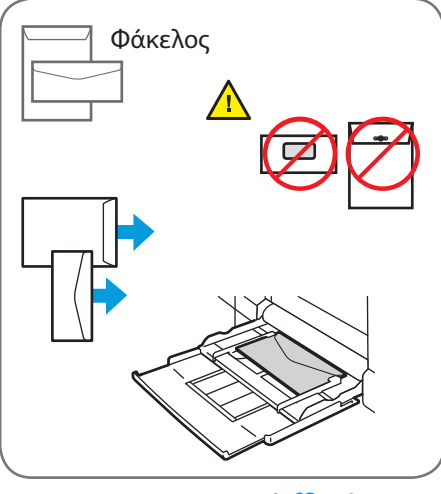

www.xerox.com/office/support

## Αντιγραφή Xerox® WorkCentre® 7970

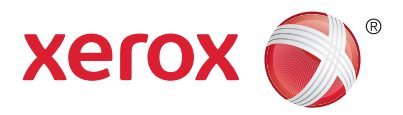

Για λεπτομέρειες, ανατρέξτε στο κεφάλαιο *Αντιγραφή* στον *Oδηγό χρήσης* που βρίσκεται στο *Software and Documentation* CD (CD λογισμικού και συνοδευτικών εγγράφων) ή ηλεκτρονικά.

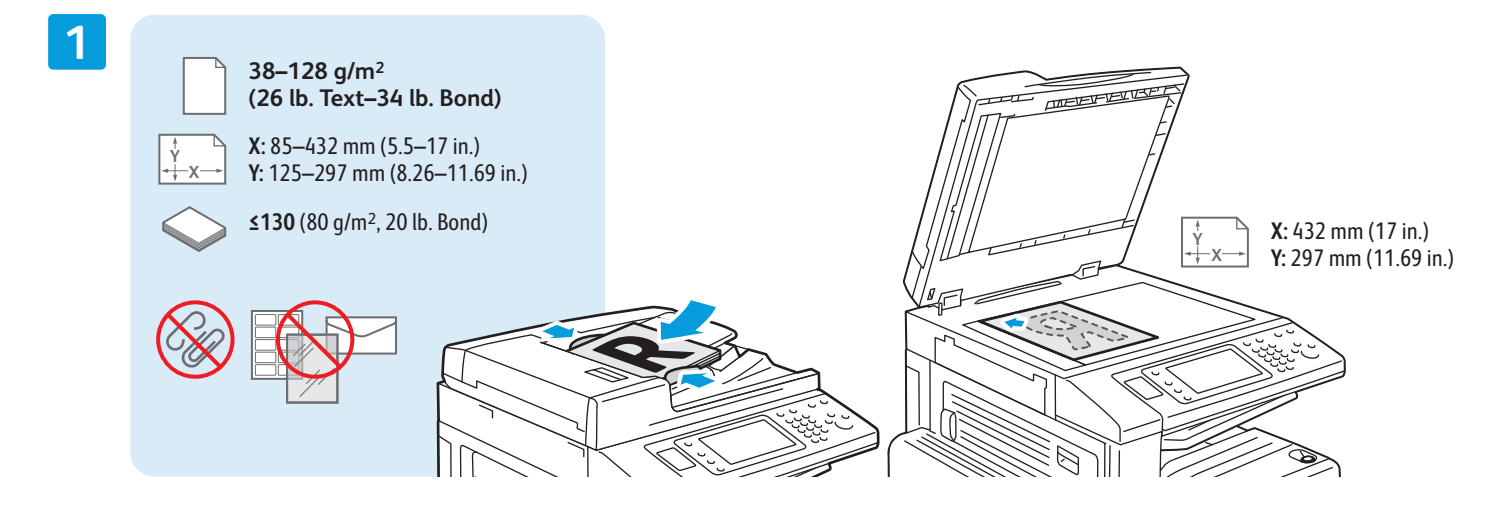

Τοποθετήστε το πρωτότυπο.

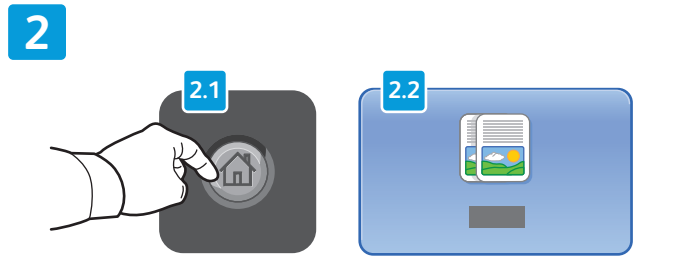

Πατήστε το πλήκτρο **Αρχική σελίδα υπηρεσιών** και επιλέξτε **Αντιγραφή**.

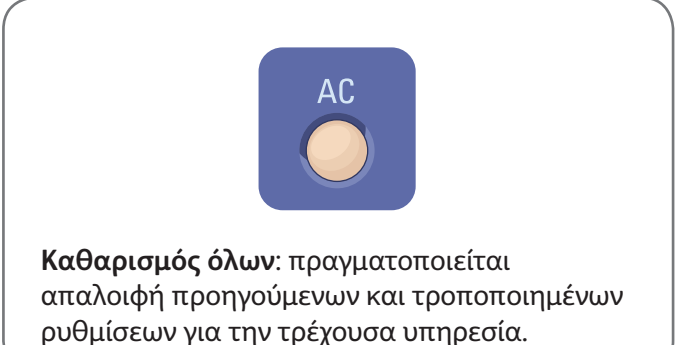

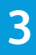

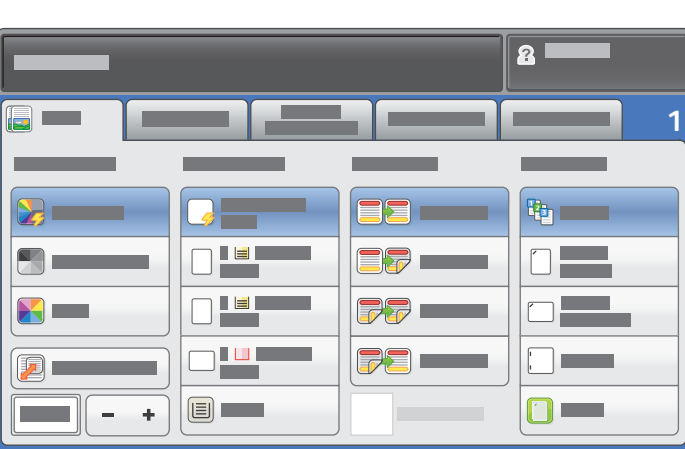

Αλλάξτε τις ρυθμίσεις, όπως απαιτείται. Επιλέξτε αριθμό αντιγράφων.

**4**

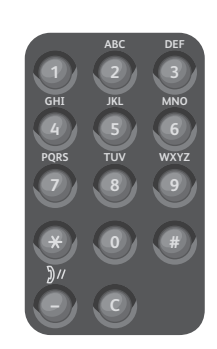

**5**

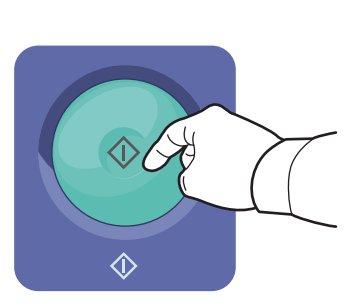

Πατήστε το πλήκτρο **Έναρξη**.

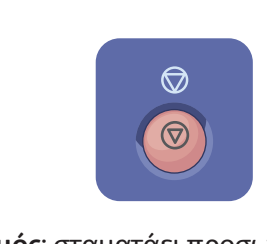

**Τερματισμός**: σταματάει προσωρινά η τρέχουσα εργασία. Ακολουθήστε τις οδηγίες του μηνύματος που εμφανίζεται στην οθόνη για να ακυρώσετε ή να συνεχίσετε την εργασία.

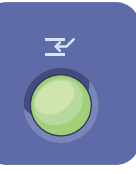

**&ιακοπή εκτύπωσης**: διακόπτεται η τρέχουσα εργασία. εκτύπωσης για την εκτέλεση μιας πιο επείγουσας εργασίας.

### Σάρωση και αποστολή με Email Xerox® WorkCentre® 7970

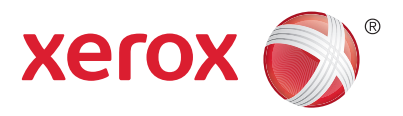

Καθώς ο εκτυπωτής είναι συνήθως συνδεδεμένος σε δίκτυο και όχι σε ένα μόνο υπολογιστή, επιλέγετε προορισμό για το σαρωμένο είδωλο στον εκτυπωτή.

Αυτός ο οδηγός καλύπτει τεχνικές για τη σάρωση εγγράφων χωρίς προετοιμασία ειδικών ρυθμίσεων:

- Σάρωση εγγράφων σε μια διεύθυνση email.
- Σάρωση εγγράφων σε ένα από τα αποθηκευμένα Αγαπημένα, στη λίστα του Βιβλίου διευθύνσεων ή σε μονάδα Flash USB
- Σάρωση εγγράφων στο Δημόσιο φάκελο στη μονάδα σκληρού δίσκου του εκτυπωτή και ανάκτησή τους χρησιμοποιώντας το πρόγραμμα περιήγησης Web.

Για λεπτομέρειες και περισσότερες ρυθμίσεις σάρωσης, ανατρέξτε στο κεφάλαιο *Σάρωση* στον *Oδηγό χρήσης*. Για λεπτομέρειες σχετικά με τη ρύθμιση του βιβλίου διευθύνσεων και του προτύπου ροής εργασίας, ανατρέξτε στο *System Administrator Guide* (Οδηγός διαχειριστή συστήματος).

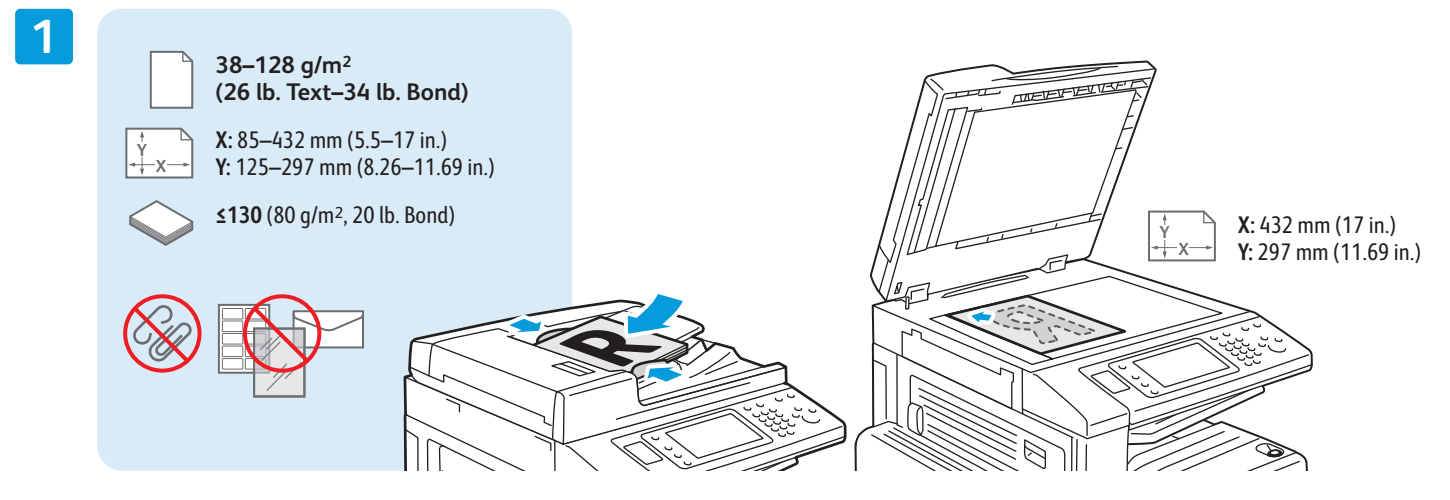

Τοποθετήστε το πρωτότυπο.

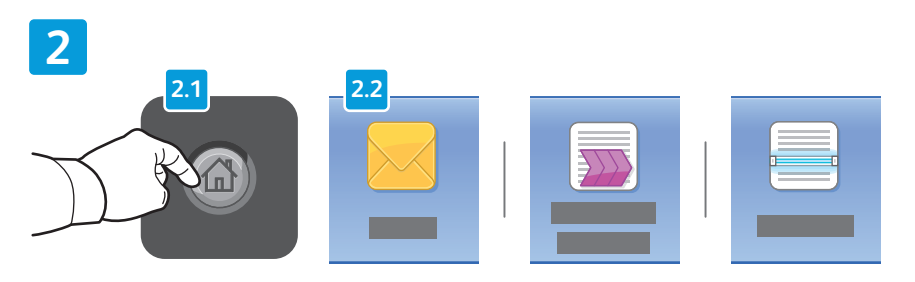

Πατήστε το πλήκτρο **Αρχική σελίδα υπηρεσιών** και, στη συνέχεια, επιλέξτε **Email** για αποστολή της σάρωσης με email ή **Σάρωση ροής εργασίας** για σάρωση στο φάκελο \_PUBLIC ή σε μια μονάδα Flash USB. Επιλέξτε **Σάρωση σε** εάν ο προορισμός της σάρωσής σας είναι αποθηκευμένος στο Βιβλίο διευθύνσεων ή στα Αγαπημένα.

**Καθαρισμός όλων**: πραγματοποιείται απαλοιφή προηγούμενων και τροποποιημένων ρυθμίσεων για την τρέχουσα υπηρεσία.

© 2014 Xerox Corporation. Με την επιφύλαξη παντός δικαιώματος. Το Xerox® και το Xerox με το<br>εικονιστικό σήμα® αποτελούν εμπορικά σήματα της Xerox Corporation στις Ηνωμένες Πολιτείες <sup>»</sup> αποτελούν εμπορικά σήματα της Xerox Corporation στις Ηνωμένες Πολιτείες ή/ και σε άλλες χώρες.

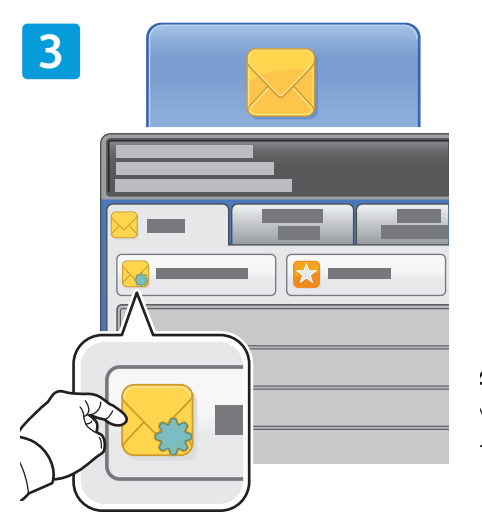

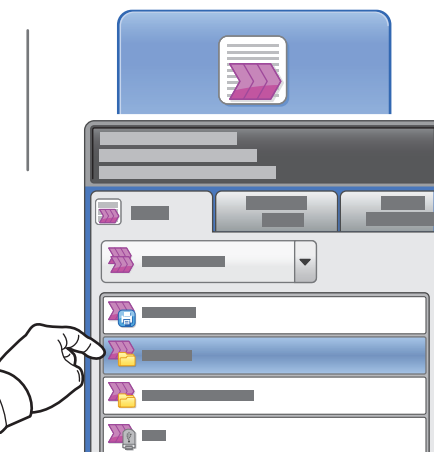

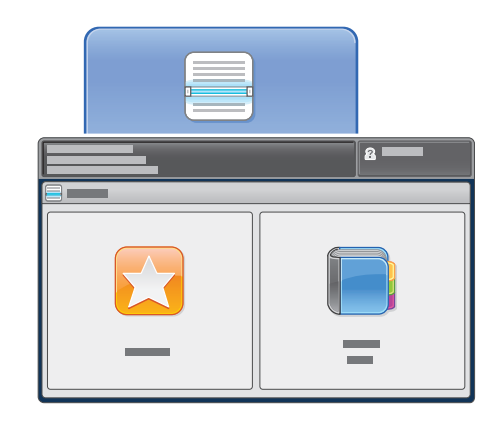

Για αποστολή με Email, επιλέξτε **Νέος παραλήπτης** και, στη συνέχεια, εισαγάγετε τη διεύθυνση χρησιμοποιώντας το πληκτρολόγιο της οθόνης αφής. Επιλέξτε **+Προσθήκη** για να προσθέσετε διευθύνσεις στη λίστα και πατήστε το πλήκτρο **Κλείσιμο**.

Χρησιμοποιήστε το Βιβλίο διευθύνσεων ή τα Αγαπημένα για να εισαγάγετε αποθηκευμένες διευθύνσεις email.

Για Σάρωση ροής εργασίας, επιλέξτε **\_PUBLIC** ή τοποθετήστε τη μονάδα Flash USB και επιλέξτε **USB**.

Για Σάρωση σε, επιλέξτε **Αγαπημένα** ή **Βιβλίο διευθύνσεων** για να εισαγάγετε αποθηκευμένες διευθύνσεις email.

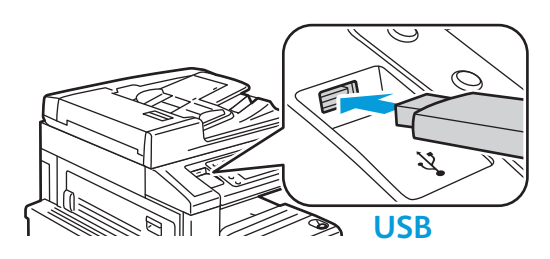

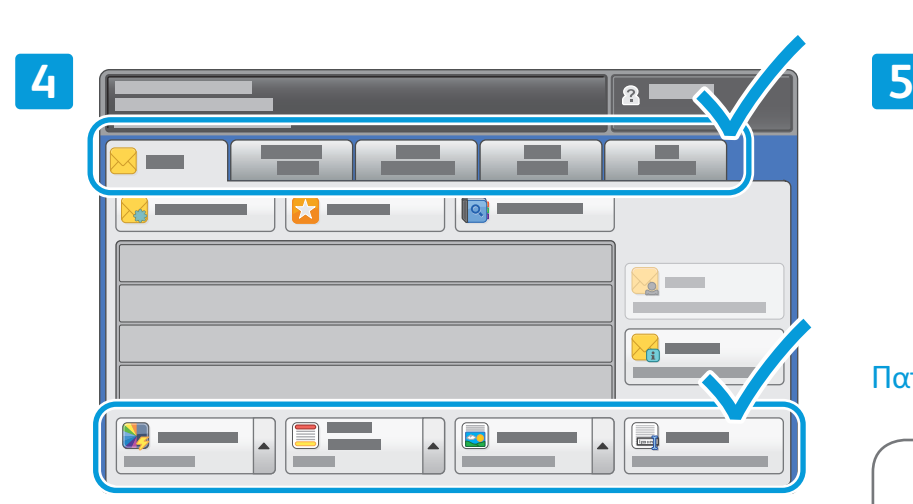

Αλλάξτε τις ρυθμίσεις, όπως απαιτείται.

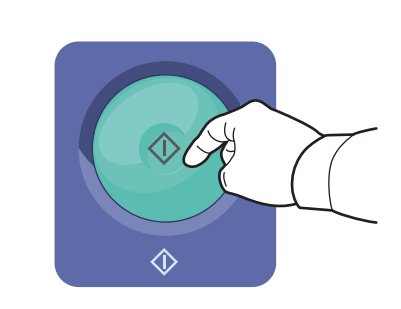

#### Πατήστε το πλήκτρο **Έναρξη**.

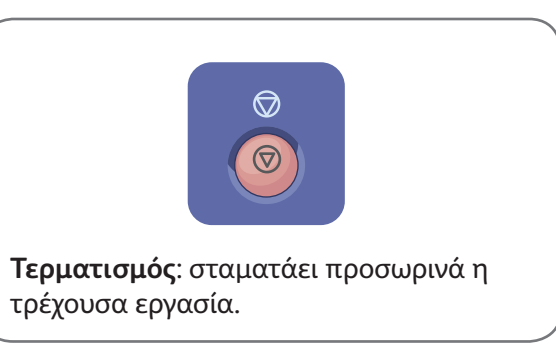

#### Ανάκτηση αρχείων σάρωσης

Για να ανακτήσετε τα σαρωμένα σας είδωλα από το φάκελο \_PUBLIC, χρησιμοποιήστε τις CentreWare Internet Services για την αντιγραφή των αρχείων σάρωσης από τον εκτυπωτή στον υπολογιστή σας. Μπορείτε, επίσης, να χρησιμοποιήσετε τις CentreWare Internet Services για να ρυθμίσετε προσωπικές θυρίδες και πρότυπα σάρωσης ροής εργασιών. Για λεπτομέρειες, ανατρέξτε στον *Oδηγό χρήσης*.

**1**

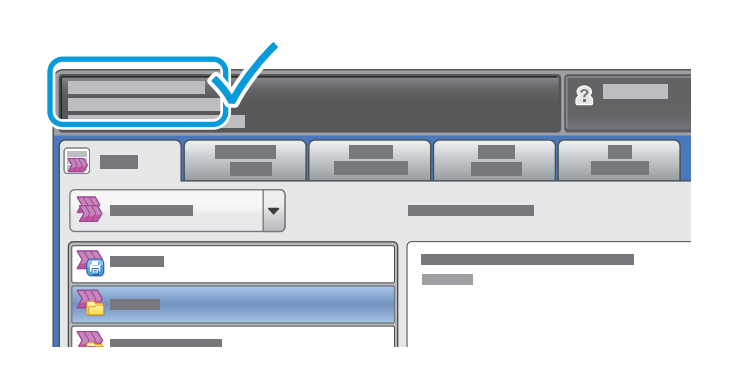

Σημειώστε τη διεύθυνση IP του εκτυπωτή που εμφανίζεται στην οθόνη αφής.

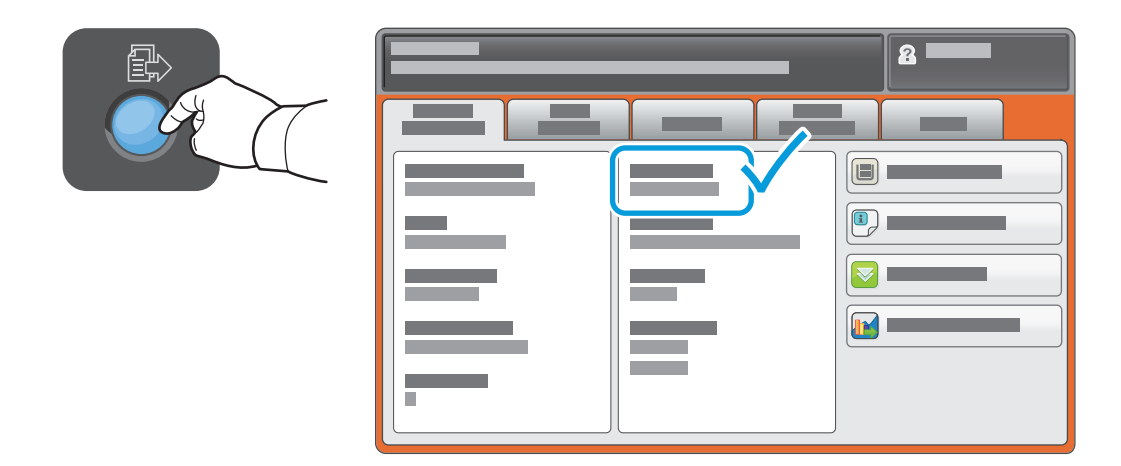

Εάν η διεύθυνση IP δεν εμφανίζεται στην επάνω αριστερή γωνία της οθόνης αφής, πατήστε το πλήκτρο **Κατάσταση μηχανήματος** και ελέγξτε το πεδίο πληροφοριών.

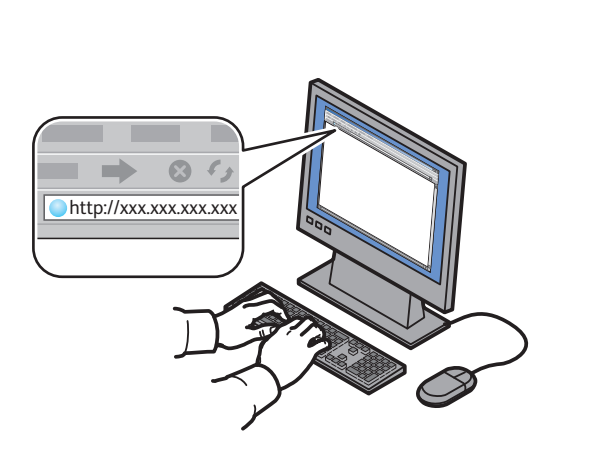

**2**

Πληκτρολογήστε τη διεύθυνση IP του εκτυπωτή σε ένα πρόγραμμα περιήγησης στο Web και μετά πατήστε **Enter** ή **Return**.

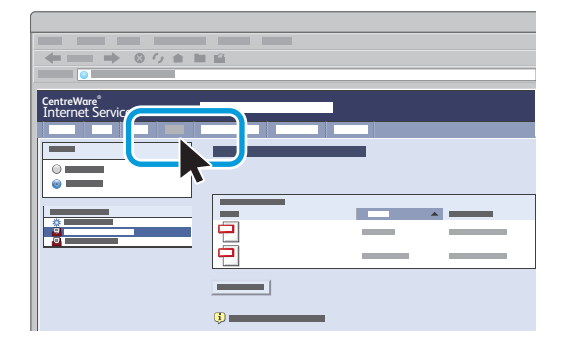

Κάντε κλικ στην καρτέλα **Scan** (Σάρωση).

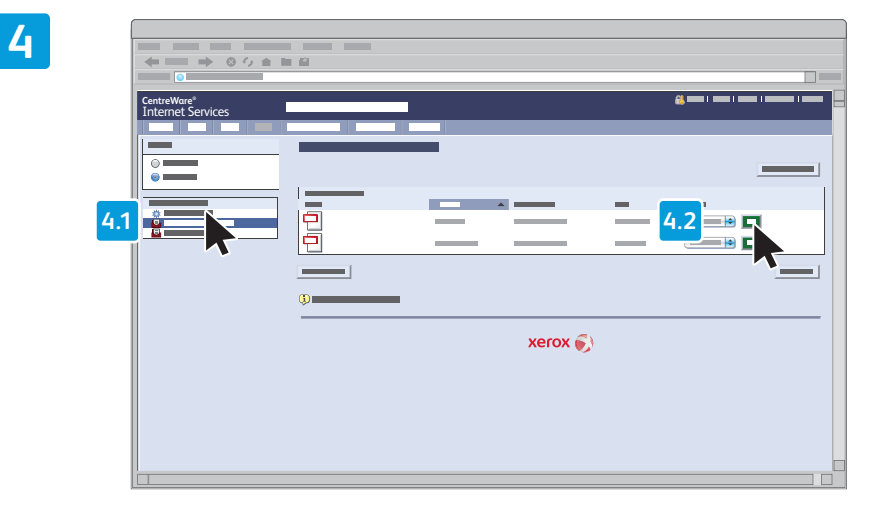

Επιλέξτε **Default Public Folder** (Προεπιλεγμένος κοινός φάκελος) και μετά κάντε κλικ στο πλήκτρο **Go** (Μετάβαση) για να λάβετε τη σάρωση.

**3**

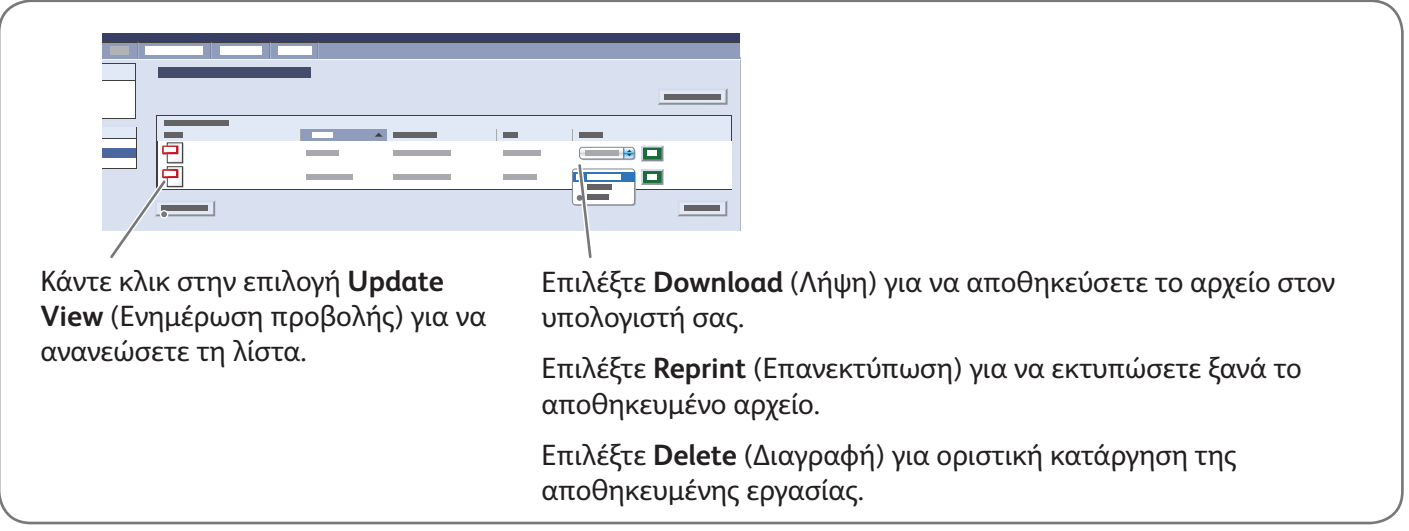

## Φαξ Xerox® WorkCentre® 7970

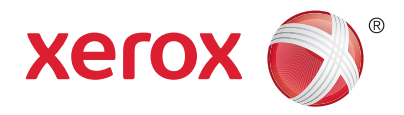

Μπορείτε να στείλετε φαξ με έναν από τους παρακάτω τέσσερις τρόπους:

- **Ενσωματωμένο φαξ** για τη σάρωση και την απευθείας αποστολή του εγγράφου σε μια συσκευή φαξ.
- **Φαξ μέσω διακομιστή** για τη σάρωση και την αποστολή του εγγράφου σε ένα διακομιστή φαξ, ο οποίος μεταδίδει το έγγραφο σε μια συσκευή φαξ.
- **&ιαδικτυακό φαξ** για τη σάρωση και την αποστολή του εγγράφου μέσω ηλεκτρονικού ταχυδρομείου σε έναν παραλήπτη.
- **Φαξ LAN** για την αποστολή της τρέχουσας εργασίας εκτύπωσης ως φαξ.

Για λεπτομέρειες, ανατρέξτε στο κεφάλαιο *Φαξ* στον *Oδηγό χρήσης*. Για λεπτομέρειες σχετικά με τη λειτουργία Φαξ LAN, ανατρέξτε στο λογισμικό του οδηγού εκτύπωσης. Για λεπτομέρειες σχετικά με τη ρύθμιση του φαξ και τις προηγμένες ρυθμίσεις, ανατρέξτε στο *System Administrator Guide* (Οδηγός διαχειριστή συστήματος).

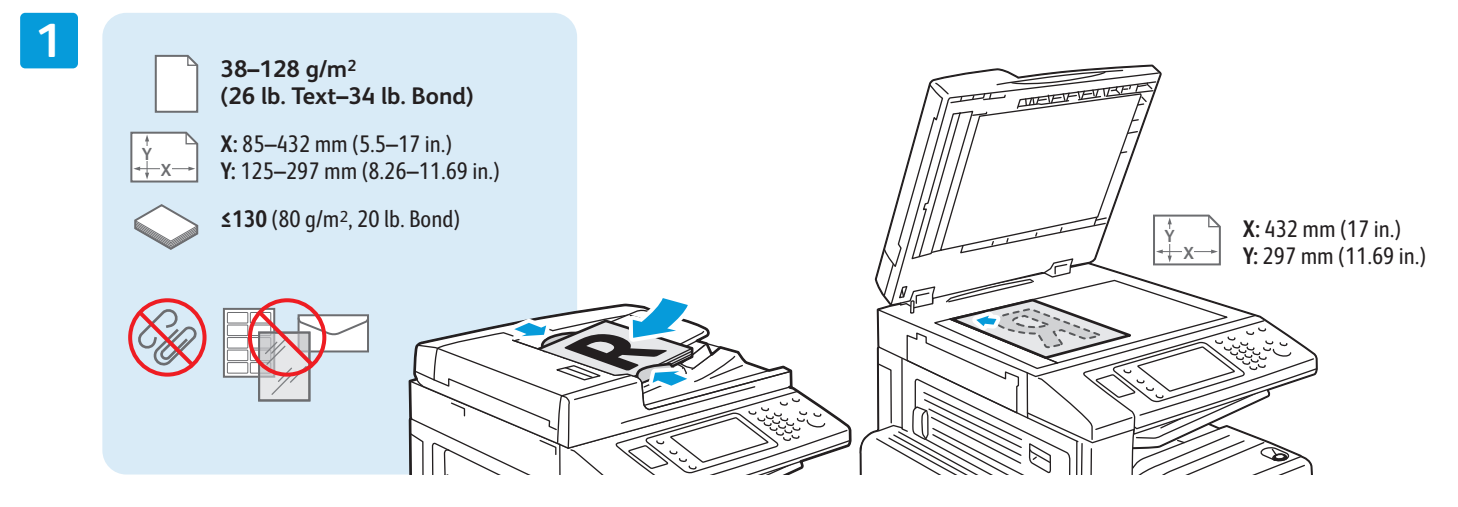

Τοποθετήστε το πρωτότυπο.

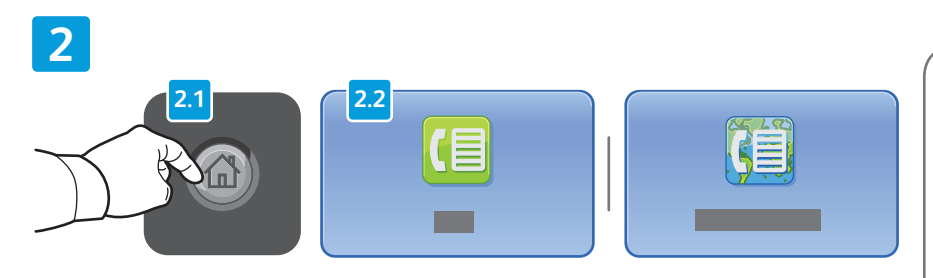

Πατήστε το πλήκτρο **Αρχική σελίδα υπηρεσιών** και επιλέξτε **Φαξ**, **Φαξ μέσω διακομιστή** ή **&ιαδικτυακό φαξ**.

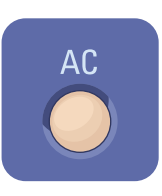

**Καθαρισμός όλων**: πραγματοποιείται απαλοιφή προηγούμενων και τροποποιημένων ρυθμίσεων για την τρέχουσα υπηρεσία.

© 2014 Xerox Corporation. Με την επιφύλαξη παντός δικαιώματος. Το Xerox® και το Xerox με το<br>εικονιστικό σήμα® αποτελούν εμπορικά σήματα της Xerox Corporation στις Ηνωμένες Πολιτείες <sup>»</sup> αποτελούν εμπορικά σήματα της Xerox Corporation στις Ηνωμένες Πολιτείες ή/ και σε άλλες χώρες.

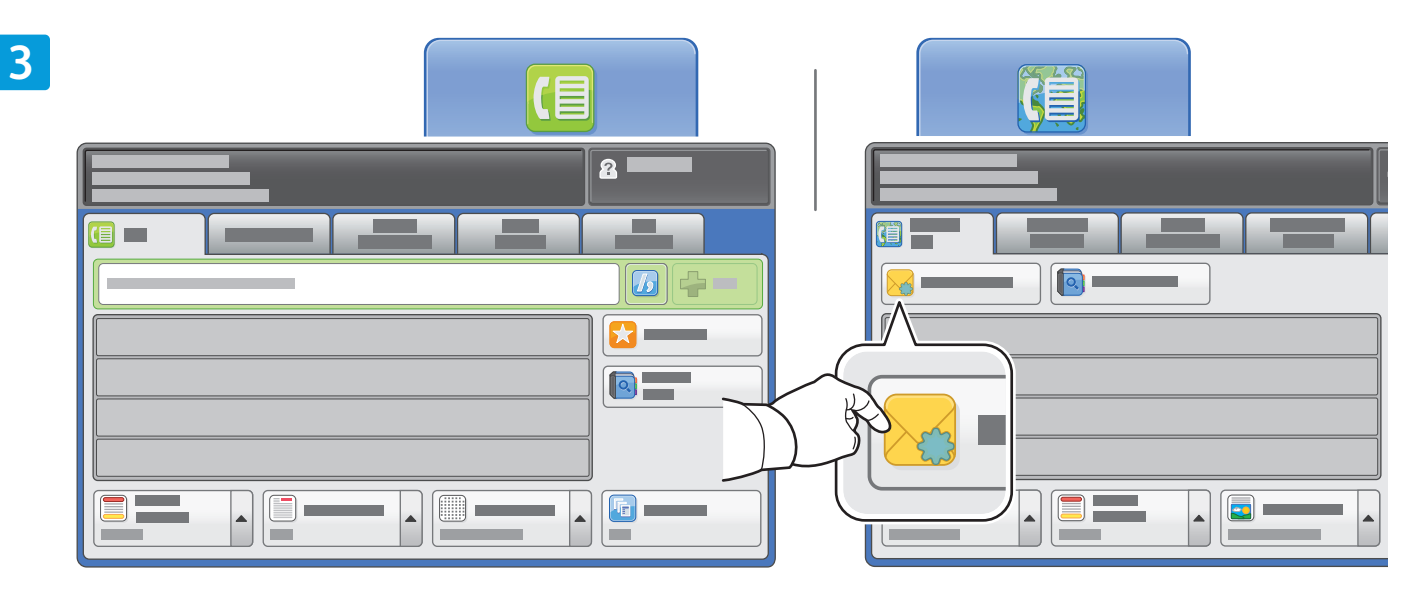

Για τους αριθμούς φαξ, χρησιμοποιήστε το αλφαριθμητικό πληκτρολόγιο για να εισαγάγετε αριθμούς φαξ. Επιλέξτε **Χαρακτήρες κλήσης** για να εισαγάγετε ειδικούς χαρακτήρες. Επιλέξτε **+Προσθήκη** για να προσθέσετε επιπλέον αριθμούς.

Για διευθύνσεις email στη λειτουργία 6ιαδικτυακό φαξ, επιλέξτε **Νέος παραλήπτης** και, στη συνέχεια, εισαγάγετε τη διεύθυνση χρησιμοποιώντας το πληκτρολόγιο της οθόνης αφής. Επιλέξτε **+Προσθήκη** για να προσθέσετε διευθύνσεις στη λίστα και πατήστε το πλήκτρο **Κλείσιμο**.

Χρησιμοποιήστε το Βιβλίο διευθύνσεων ή τα Αγαπημένα για να εισαγάγετε αριθμούς ή διευθύνσεις email που έχετε αποθηκεύσει.

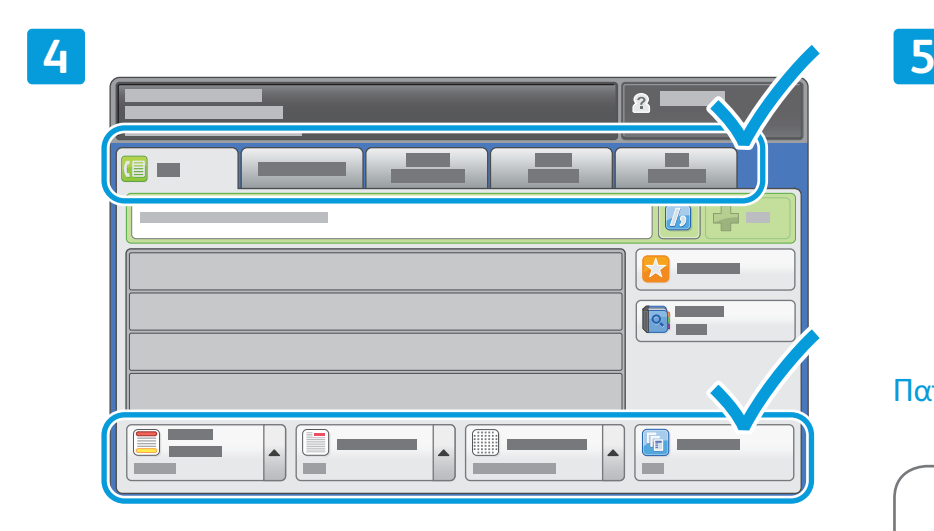

Αλλάξτε τις ρυθμίσεις, όπως απαιτείται.

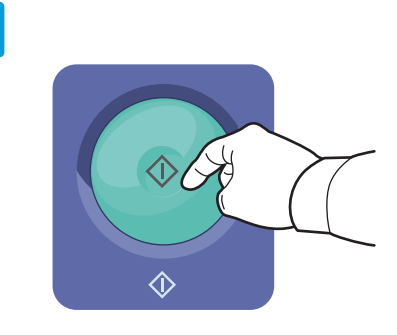

#### Πατήστε το πλήκτρο **Έναρξη**.

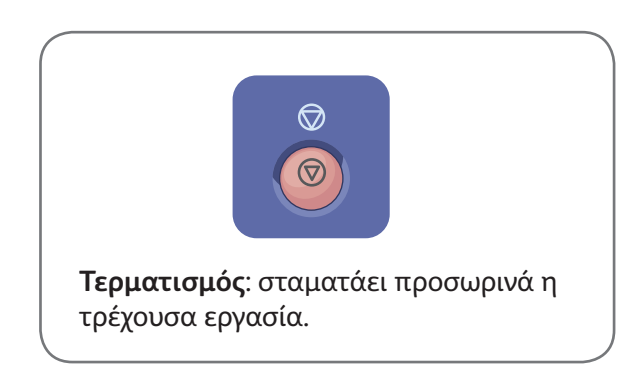

#### Εκτύπωση από USB Xerox® WorkCentre® 7970

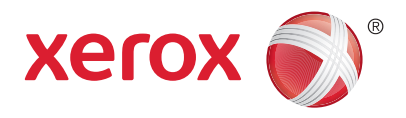

Μπορείτε να εκτυπώσετε αρχεία .pdf, .tiff, .ps, και .xps απευθείας από μια μονάδα Flash USB. Για περισσότερες λεπτομέρειες, ανατρέξτε στο κεφάλαιο *Εκτύπωση* στον *Oδηγό χρήσης* που βρίσκεται στο *Software and Documentation* CD (CD λογισμικού και συνοδευτικών εγγράφων) ή ηλεκτρονικά. Για να ρυθμίσετε αυτήν τη λειτουργία, ανατρέξτε στο *System Administrator Guide* (Οδηγός διαχειριστή συστήματος).

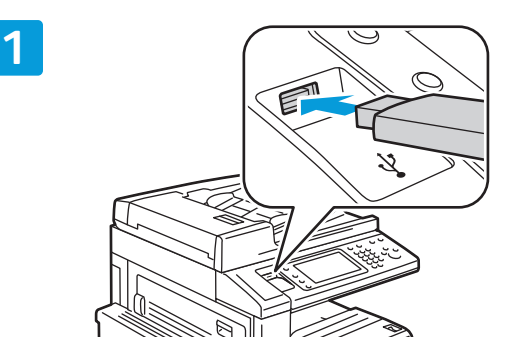

Εισαγάγετε τη μονάδα Flash USB στη θύρα USB

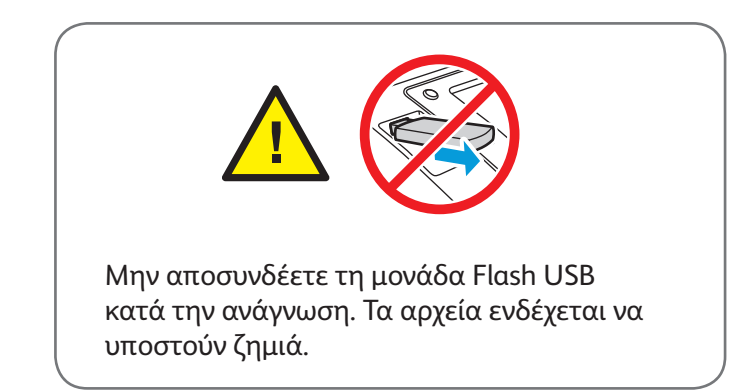

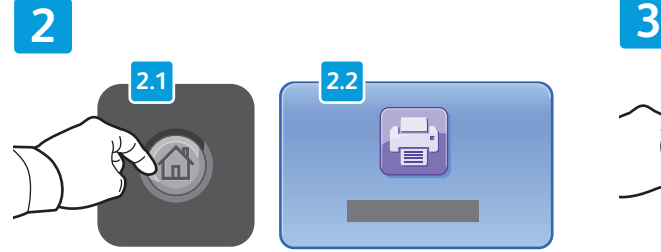

Πατήστε το πλήκτρο **Αρχική σελίδα υπηρεσιών** και επιλέξτε **Εκτύπωση από**.

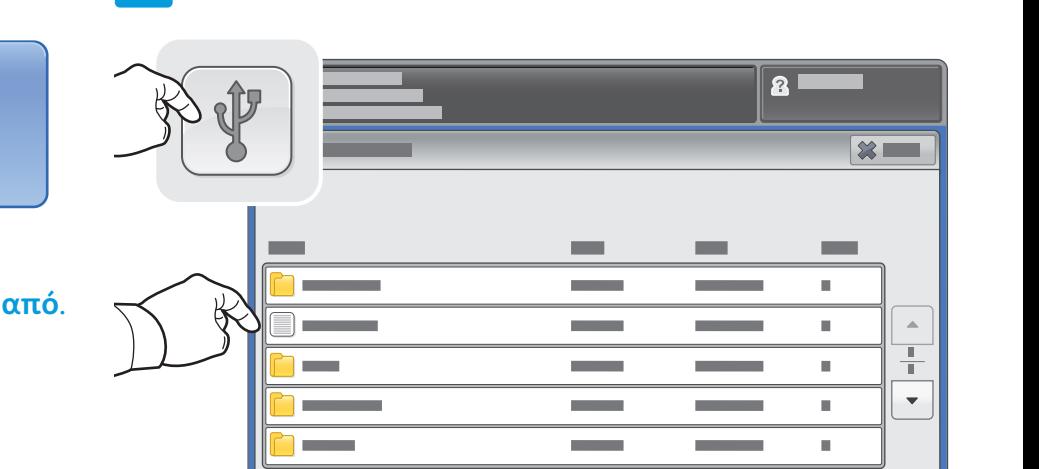

Επιλέξτε **Μονάδα USB** και επιλέξτε ένα αρχείο ή φάκελο.

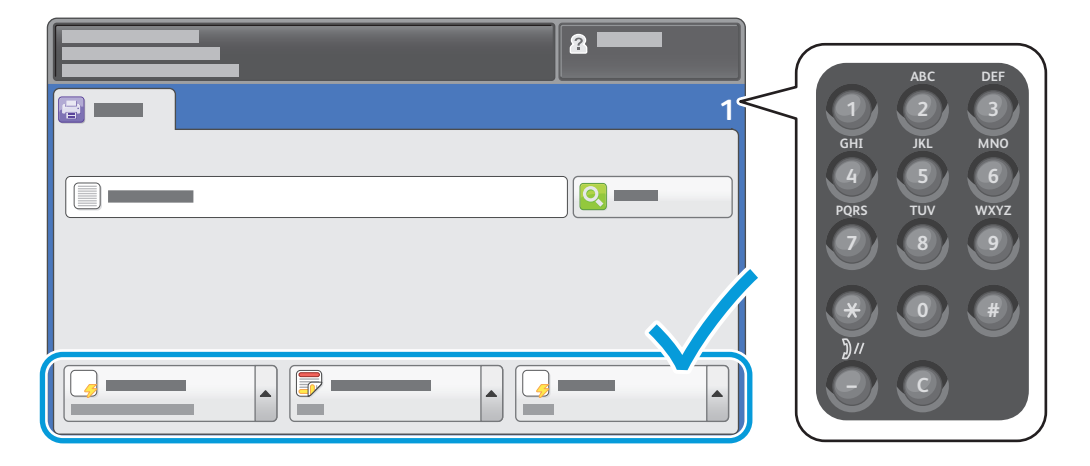

Μόλις επιλέξετε το επιθυμητό αρχείο, ρυθμίστε την ποσότητα εργασίας και επιλέξτε τις ρυθμίσεις εκτύπωσης που θέλετε.

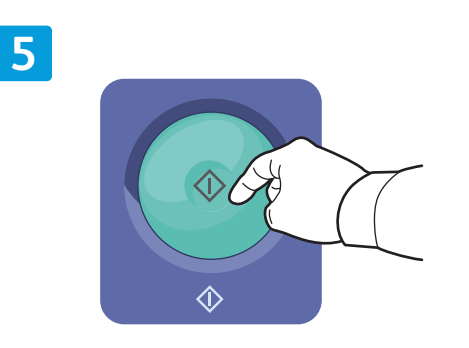

Πατήστε το πλήκτρο **Έναρξη**.

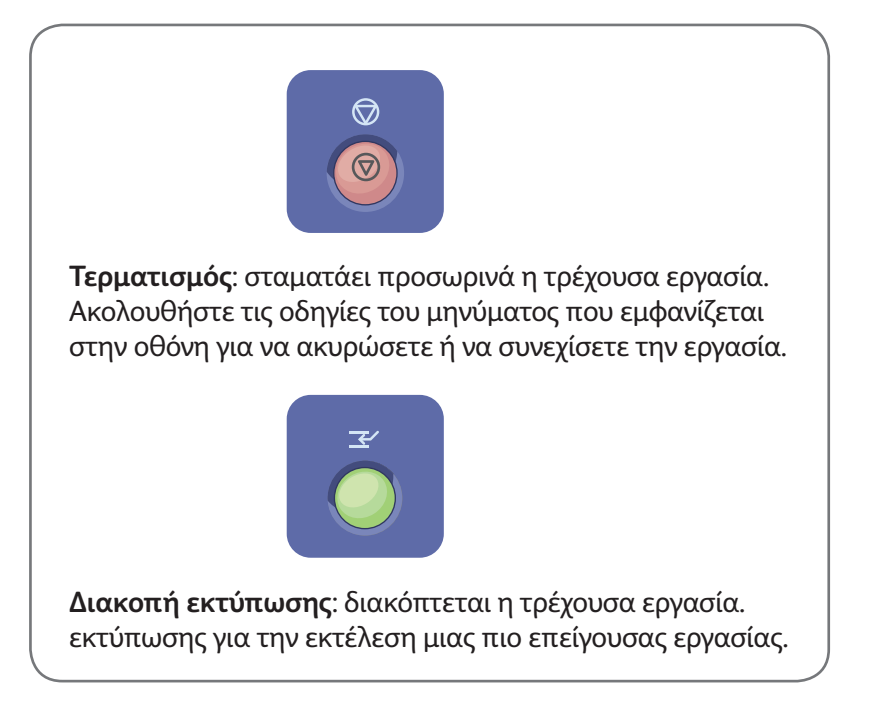